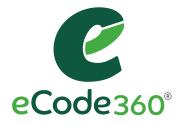

# User Guide

# ADMIN USERS

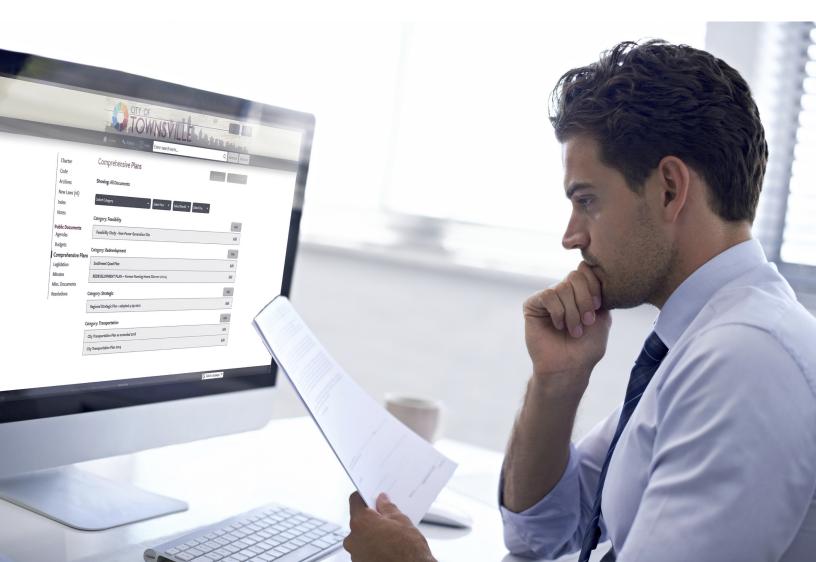

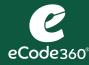

|                                |                                                             | Settings Logout      |
|--------------------------------|-------------------------------------------------------------|----------------------|
|                                | Home     Admin     Image: Help     Enter search term        | Q Advanced Multicode |
| Charter                        | 🖶 Print 🔛 Email 📩 Download < Share 🖂 Get Updates 🗐 Add Note |                      |
| Code<br>Zoning Map<br>Archives | Includes legislation adopted through 01-12-2020.            |                      |
| New Laws (16)                  | Administrative Code                                         |                      |
| Index<br>Notes (3)             | Chapter 1 General Provisions (§ 1-101 – § 1-114)            | >                    |
| Public Documents               | Chapter 17 Cable Commission (§ 17-101 – § 17-103)           | >                    |
| Agendas<br>Budgets             | Chapter 55 Ethics, Code of (§ 55-1 - § 55-18)               | >                    |
| Comprehensive Plans            | General Legislation                                         |                      |
| Minutes                        | Chapter 68 Industrial Park Leasing Policy (§ 68-1 – § 68-6) | >                    |
| Misc. Documents                | Chapter 146 Building Code Enforcement (§ 146-1 – § 146-48)  | <b>\$</b> \$P >      |
| Resolutions                    | □ Chapter 157 <b>Commons</b> (§ 157-1 – § 157-34)           | <b>2</b> 9 >         |

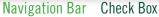

#### Login to eCode

- 1. Click the Login button located in the banner.
- 2. Enter your Email Address and Password.
- 3. Click the Login button.

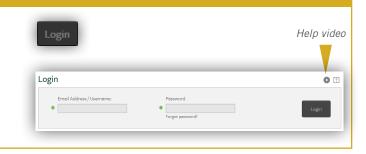

#### Navigating eCode

- Hover over the Table of Contents to reveal a condensed view of your Code. Click on a chapter to go directly to that specific chapter of your Code.
- Click the Home button + Home in the menu bar, or click Code | code in the Navigation bar to get to the beginning of your Code.
- Jump to a specific place in your Code. Click in the Search box. Type the Code Chapter name or number. Click the result that you would like to navigate to.

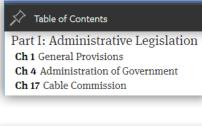

Q

#### zoning

Jump to...

Ch 325 Zoning § 55-8 Zoning districts.

5 178-8 Board of Zoning Appeals exemptions

§ 295-4 Zoning considerations.

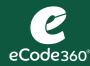

# User Guide: THE TOOL BAR

| Function    | Button      | Use                                                                                                    |
|-------------|-------------|----------------------------------------------------------------------------------------------------|
| Print       | Print       | <ol> <li>Select the chapter(s) or section(s) that you would like to print by clicking the checkbox.</li> <li>Click the Print button.</li> </ol>                                                                                                    |
| Email       | Email       | <ol> <li>Select the chapter(s) or section(s) that you would like to include a link<br/>to in an email.</li> <li>Click the Email button.</li> </ol>                                                                                                    |
| Download    | L Download  | <ol> <li>Select the chapter(s) or section(s) that you would like to download.</li> <li>Click the Download button.</li> <li>Choose between download to a PDF and download to Word.</li> </ol>                                                                                                    |
| Share       | < Share     | <ol> <li>Select the chapter or section that you would like to share a link to on<br/>social media.</li> <li>Click the Share button.</li> <li>Choose between share on Twitter and share on Facebook, or paste the<br/>link to another social media app.</li> </ol>                                                                                |
| Get Updates | Get Updates | <ul> <li>Be informed when there is a change to the Code.</li> <li>1. Select the part of the Code that you are interested in, or leave the checkboxes unchecked to receive updates on any part of the Code.</li> <li>2. Click the Get Updates button.</li> <li>3. Enter your email address.</li> </ul>                                            |
| Add Note    | Add Note    | <ul> <li>Annotate your Code.</li> <li>1. Click the Add Note button.</li> <li>2. Enter a Title for the note and then type your Note in the large white box.</li> <li>3. Decide who can see your Note. You can keep it private for you, select the group of municipal users, or make it viewable by the public.</li> <li>4. Click Save.</li> </ul> |

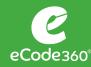

Title

Adopted Subject

Ord. No. 2018-173 🗟 2018-06-19 Exterior Property Maintenance Amendment; Signs Amendment

3

### New Laws

|                                            |                    |                                                                                                    | Hole                                |        |                   |
|--------------------------------------------|--------------------|----------------------------------------------------------------------------------------------------|-------------------------------------|--------|-------------------|
|                                            |                    |                                                                                                    | пец                                 | videos | Notes             |
|                                            |                    |                                                                                                    |                                     |        |                   |
| New Laws                                   |                    |                                                                                                    |                                     | 0?     |                   |
|                                            | on emailed to      | d into the Code can be found below. Once a new<br>o General Code is typically posted to New Laws v<br>upp@generalcode.com. |                                     |        |                   |
|                                            |                    | -                                                                                                    | F                                   |        | Add information   |
| Title                                      | Adopted            | Subject                                                                                                    | Affects                             |        | about any New Law |
|                                            | 2020-04-19         | Charter Amendment                                                                                                    | Ch C                                | /      |                   |
| L.L. No. 5-2020 - Affordable Housing       | 2020-05-21         | Charter Amendment                                                                                                    | Ch C                                | _      |                   |
| By Resolution No. 93-19                    |                    |                                                                                                    |                                     |        |                   |
| L.L. No. 6-2020                            | 2020-07-21         | Charter Amendment                                                                                                    | Ch C                                | /      |                   |
| Ord. No. 2020-162                          | 2020-06-19         | Water and Sewers: Water Rates and Sewer Rents<br>Amendment                                                                 | Ch 348 Art VI                       | /      |                   |
|                                            |                    |                                                                                                    |                                     |        |                   |
|                                            |                    | -                                                                                                    |                                     |        |                   |
| Click the bold link to<br>view the new law |                    |                                                                                                    | he affected cha<br>ppears in this c |        |                   |
|                                            |                    | Li,                                                                                                    |                                     | Juli   |                   |
|                                            |                    |                                                                                                    |                                     |        |                   |
| ew Law Indicators                          |                    |                                                                                                    |                                     |        |                   |
|                                            |                    |                                                                                                    |                                     |        |                   |
| Chapter 240 Noise (§ 240-1 -               |                    |                                                                                                    |                                     |        | >                 |
| Chapter 264 Sewer Use (§ 2                 | 264-1 – § 26       | 64-54)                                                                                                    |                                     |        | 5°>               |
| Chapter 268 Shopping Car                   | <b>ts</b> (§ 268-1 | - § 268-8)                                                                                                    |                                     |        | >                 |
| Chapter 272 Signs (§ 272-1 -               | § 272-20)          |                                                                                                    |                                     |        | 5° >              |
|                                            |                    | Appears in the                                                                                                    | Table of Conter                     | nts    |                   |
|                                            |                    |                                                                                                    |                                     |        |                   |
|                                            |                    |                                                                                                    |                                     |        |                   |

Affects

Ch 178, Ch 272

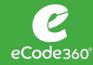

Admin users can log in to control how New Laws appear in the online Code.

| Chapte <sup>O</sup>                                        | rd, Mo. 2018-165                |        |            |                                                  |
|------------------------------------------------------------|---------------------------------|--------|------------|--------------------------------------------------|
|                                                            | ] Set a custom title            |        |            |                                                  |
|                                                            | rd. No. 2018-165                |        |            | Enter text here to furth<br>describe the New Law |
| *                                                          |                                 |        |            |                                                  |
| <u>Cc</u>                                                  | omment                          | /      | _          |                                                  |
| In                                                         | formation                       |        |            |                                                  |
| [HISTORY De                                                | esignation - Ord. No. 2018-165  |        | 2007-11. A |                                                  |
|                                                            | riginal Filename - Ord 2018-165 |        |            |                                                  |
| GENERAL F<br>Communicat<br>Encroachme Las<br>Exterior proj | st modified on 2018-12-13       | Cancel | • 💷        |                                                  |
| Fire prevention —                                          | See Ch. 181.                    |        |            |                                                  |
| Numbering of hous                                          | ses — See Ch. <b>206</b> .      | _      | _          |                                                  |

#### **View Archives**

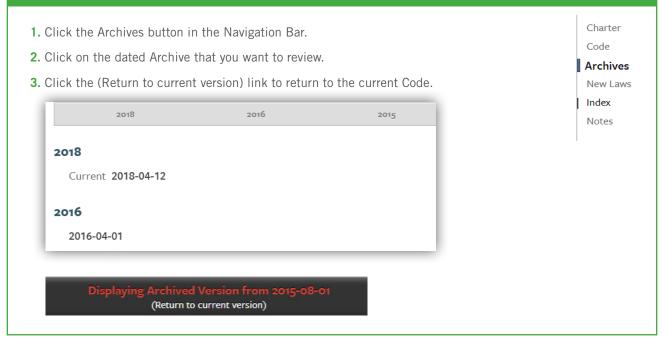

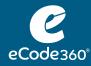

### Search eCode

Entering a term in the search field will bring you to the Search Results page.

- 1. Click in the Search box
- 2. Type the Search term
- 3. Press Enter

Enter search term...

### **Advanced Search**

| Home ? Help Enter search term    |                        | Q Advanced Multicode                                          |
|----------------------------------|------------------------|---------------------------------------------------------------|
| Advanced Search                  | ?                      | <i>Click here to access</i><br><i>Advanced Search options</i> |
| Find results with                | A 0                    |                                                               |
| Any of these words:              |                        | <u>.</u>                                                      |
| All of these words:              |                        | Enter keywords or phrase on these lines                       |
| None of these words:             |                        |                                                               |
|                                  |                        |                                                               |
| This phrase:                     |                        |                                                               |
| Any of these words in the title: |                        |                                                               |
|                                  | words of<br>each other |                                                               |
| Code                             |                        | Restrict the search to only these types of content.           |
| Content<br>Attachment            |                        |                                                               |
| Definition                       |                        |                                                               |
| Public Documents                 |                        |                                                               |
| Agendas Budgets                  |                        |                                                               |
| Comprehensive Plans Legislation  |                        |                                                               |
| Minutes                          |                        |                                                               |
| Misc. Documents Resolutions      |                        |                                                               |
| Resolutions                      |                        |                                                               |
| New Laws                         |                        |                                                               |
| Notes                            |                        |                                                               |
| Public                           | Cancel Search          |                                                               |
|                                  |                        |                                                               |
|                                  |                        |                                                               |

Q

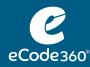

#### **Search Results**

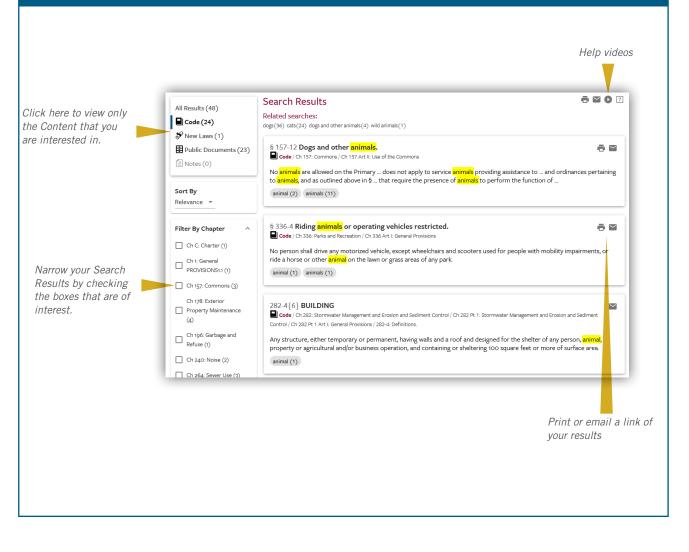

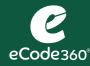

- Annotate your Code by clicking on the Add Note button.
   If you don't check a box for a specific section of the Code, then the Note will get added to the top of your Code. If you do select a specific chapter or section, then the Note will appear at the start of that chapter or section.
- **2.** Enter a description in the Title field.
- **3.** Click in the large white field and type the contents of your note.
- **4.** Use the visibility field to change who will be able to view the note. If you leave it as it defaults, then you will be the only person to view the Note. You can change it so that all of your municipal employee eCode users can view it or change it to Public for the note to be visible to your residents.
- **5.** Click the Save button.

| Title                                                                                                    |                                    |
|----------------------------------------------------------------------------------------------------|------------------------------------|
| Font         ▼         18         ▼         B         I         U         S         x <sup>2</sup> X <sub>2</sub> I         Ξ         Ξ <t< th=""><th>Text formatting options</th></t<> | Text formatting options            |
|                                                                                                    |                                    |
|                                                                                                    | Who will be able to view the note? |
|                                                                                                    |                                    |
| reated on Wed Aug oB 2018 by estein@generalcode.com<br>olor Display.Mode <u>Visibility</u>                                                                                                    |                                    |

#### Add a Link to Your Note

- 1. Navigate to the page that you want to link to.
- 2. Copy the URL.
- **3.** Navigate to your Note; select the place where you want the link to go.
- 4. Click the Hyperlink button.
- **5.** Paste the link into the Link Target field.
- 6. Click the Add button.
- 7. Click the Save button.

| Add |     |     |     |
|-----|-----|-----|-----|
|     |     |     |     |
|     |     |     |     |
|     | Add | Add | Add |

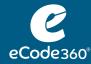

### Multicode

| Find Codes                 | Add Co   | odes         |                                   |        |       | •          | ? |
|----------------------------|----------|--------------|-----------------------------------|--------|-------|------------|---|
| Municipality Name          | 2 •      | dd All Towns | in Monroe County in New York (19) |        |       |            |   |
| State                      | Add      | Туре         | Name 🗸                            | County | State | Population |   |
| New York 👻 🗙               | 0        | Town         | CODE of Town of Brighton, NY      | Monroe | NY    | 34469      | Â |
| Counties                   | 0        | Town         | CODE of Town of Chili, NY         | Monroe | NY    | 28343      |   |
| × Monroe × ×               | 0        | Town         | Town of Clarkson, NY              | Monroe | NY    | 6328       | 1 |
| Government Type X Town X X | 0        | Town         | Town of Gates, NY                 | Monroe | NY    | 28486      | 1 |
|                            | 0        | Town         | Town of Greece, NY                | Monroe | NY    | 93198      |   |
| Within 💌 of Zip Code       | 0        | Town         | Town of Hamlin, NY                | Monroe | NY    | 9039       |   |
| Population                 | 0        | Town         | Town of Henrietta, NY             | Monroe | NY    | 44933      |   |
|                            | C        | Town         | Town of Irondequoit, NY           | Monroe | NY    | 50351      |   |
|                            | 0        | Town         | Town of Mendon, NY                | Monroe | NY    | 8706       | ~ |
|                            | Codes to | search: None |                                   |        |       |            |   |
|                            | Codes to | search: None |                                   |        |       |            |   |

- 1. Enter criteria here that produces a list of Codes that you want to Search
- 2. Click the 🔁 to add Codes to the Search
- 3. Inspect this list to confirm that this is the list of Codes that you want to Search on
- 4. Enter Search term or phrase
- 5. Click Search

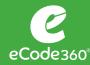

## User Guide: PUBD0CS

### **Uploading Public Documents**

- 1. Click on any of the Public Document types in the Navigation Bar.
- 2. Click on the Add Document button.
- **3.** Click the Choose File button and navigate to the file that you want to upload.

| Choose File No file selected |                                    |   |
|------------------------------|------------------------------------|---|
| Title:                       | _                                  |   |
| Enter title                  |                                    |   |
| Keywords:                    | Туре:                              |   |
|                              | Budgets                            | v |
|                              | Category:                          |   |
|                              | Select                             | Ŧ |
|                              | Select                             |   |
|                              | (Uncategorized)<br>Adopted Budgets |   |
|                              | Budget WI                          |   |
|                              | PROPOSED                           |   |

Public Documents Agendas

Budgets

Comprehensive Plans

Legislation

Minutes

Misc. Documents

- **4.** Enter a title for the document.
- **5.** Select a category, if desired. Create a new category, choose an existing category, or leave uncategorized.
- **6.** Enter a date if you would like to have the PubDocs grouped by year and sorted by date.
- 7. Click on the Add button.

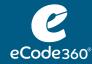

# User Guide: ADMIN FUNCTION

Using the Dashboard

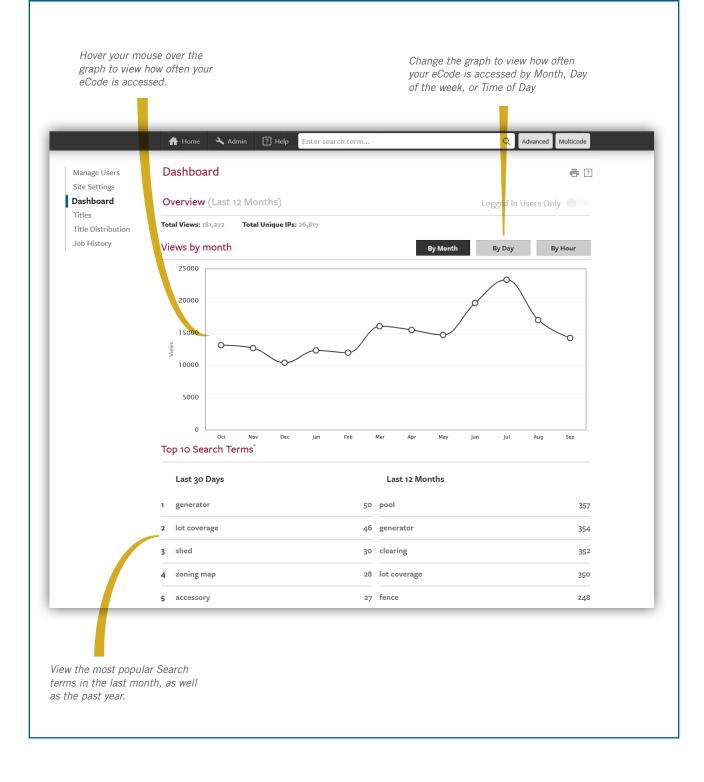

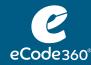

#### Manage eCode Logins

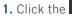

- button in the Menu bar.
- To add a user, click in the username@example.com text box and type the user's email address. Click the +.
- To remove a user, click the  $\times$  adjacent to that user's email address.
- To change a user's password, click the 💝 adjacent to that user's email address.

#### **View Account Information**

- 1. Click the Admin button in the Menu bar.
- 2. Click Titles in the Navigation bar.
- **3.** View how often your Code is updated under the Supplement Schedule column.
- 4. View how many paper copies of your Code are on hand for your municipality.

#### Manage Users Site Settings Dashboard

- Titles
- Title Distribution
- Job History

Manage Users Site Settings Dashboard

**Titles** Title Distribution Job History

#### **Color Customization**

- 1. Click the Admin button in the Menu bar.
- 2. Click Site Settings in the Navigation bar.
- 3. Click Banner Background button.
- 4. Choose a color or enter the RGB or Hex value for the color.
- **5.** Click outside of the color box to close it.
- 6. Click Accent Color and/or Title Color buttons as desired to alter those colors.
- 7. Click Apply Color Changes.
- 8. Click OK.

#### Manage Users

Site Settings Dashboard Titles Title Distribution Job History

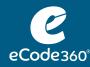

#### **Banner Customization**

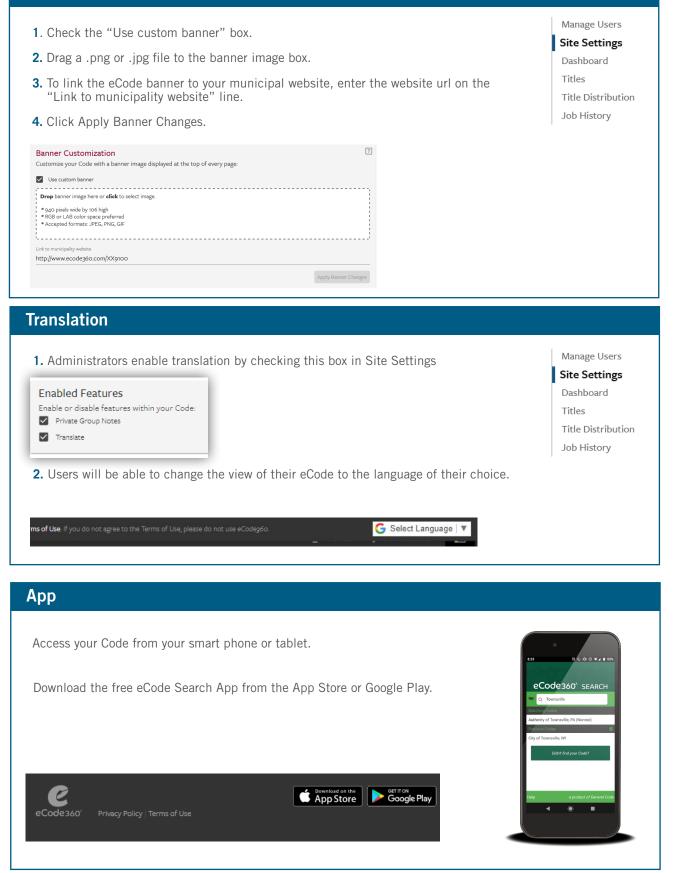